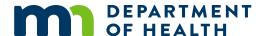

# **Child Care AISR Reporting Webinar Transcript**

**AUGUST 17, 2023** 

To access the webinar recording visit <u>Child Care AISR Reporting Webinar</u> (https://minnesota.webex.com/minnesota/ldr.php?RCID=12cdb1941d4947cc5620062e35a2e0f9).

# Harris, Lisa (MDH)

I'm the School and Child Care Reporting Outreach Coordinator with the Education and Partnership Unit in the Vaccine Preventable Disease Section at the Minnesota Department of Health. On behalf of all of us who will be speaking today, I wanna welcome you to our presentation of the new child care immunization reporting application, the AISR. Next slide.

So today we're going to discuss and demonstrate topics that will assist you in understanding the Minnesota Immunization Law requirements and will introduce you to and help you to learn how to set up and use MIIC, which is the Minnesota Immunization Information Connection and how to help complete the annual immunization status report or the AISR for short. And then finally, we're going to show you where to find resources to help you. So, we can get started now and go to the next slide here.

So, I'll go over highlights of the immunization law, important things for the child care centers and providers to know. And that here we show that Minnesota's immunization law is made up of two parts. It's the statute which is 121 A.15 and the rule 4604. So, for children to attend school or child care in Minnesota, the law requires documentation of either immunizations or a legal exemption. And there are two exemptions that the law allows. One is a medical exemption, which is a statement that is signed by a provider, that there's a medical contraindication, history of disease or laboratory evidence of immunity, which is a tighter to a specified disease that a vaccine is not needed. The other exemption is nonmedical, or mostly it's commonly phrased as a conscientious objection or religious objection, and it's from the parent or guardian, and it's a signed statement specifying the vaccine or vaccines that they're exempting from, and it's got to be notarized. It's also required that all DHS Rule 3 licensed child care centers report the immunization status of their children that are currently enrolled to MDH by December 1st of each year. And this is the AISR or the annual immunization status report that we will go into a little bit later in the presentation. So next slide.

So, it's easy to see, and you can easily see, excuse me, the immunizations that are required for enrollment in school and child care. MDH created this resource and it's called the Are Your Kids Ready? document. It was purposefully designed with parents in mind, and it's broken down by age and the vaccine categories. The number of check marks that you see here note the number of doses that are required for that vaccine group. The first page shows what the law requires, and for comparison, the second page of the document shows what the CDC or the Center for Disease Control recommended schedule is, or those who aren't familiar, I'll just point out on here that varicella is the same as chickenpox. In the middle of the section here on the page will show that there are some immunizations that are recommended but not required, such as there's COVID-19, influenza and rotavirus and HPV vaccines. Like I said, they're recommended, but they are not required. Next slide please.

And the backside of this resource is titled when to get vaccines birth to 16 years and this is the CDC recommended schedule. So just for comparison and you know it can be a little easy to confuse what is

recommended or what is required. So, an easy way to remember it is that recommendations are what the CDC and the Advisory Committee on Immunization Practices, known as ACIP for short what they publish at the national level. They are the guidelines and the best practices for a vaccine. Requirements are what the Minnesota Immunization Law states children must have to attend child care or school. Minnesota does base the law on the ACIP recommendations. However, please understand that recommendations can and do change faster than what the law actually does, and I can show you an example of that and we'll go to the next slide here.

So, here is a simple example of this is influenza vaccine and it's a recommendation. CDC recommends that flu vaccine is given to all persons six months of age and older, but it's not part of the law and it's not going to prevent a child from attending child care if they don't have it. The ACIP recommendations, for six months of age and older, but it's not part of the law. The second example here is a little more complex is for Haemophilus influenza type B vaccine, or Hib, and then in the immunization law we require one dose. You'll see that the CDC and ACIP recommendations, though, is for three or four dose series, depending on which a product that are provider uses in their office. Though we can go to the next slide.

I'd like to remind child care providers to always use the MDH immunization form when you are communicating information out to parents. The reason for this is because the law does require it, and if you wanted to look at exactly why it is written in the statute in section, subdivision three of the statute, and it's because of the fonts, thighs, the font style and also the exemption information. Everything is included on this form. It's gone through all of the legal vetting at MDH. Centers could develop their own form, but you would have to have it approved by MDH. I'll also mention that while centers must use this form, what a parent returns to you for documentation can vary, and parents are not required in any way to return this specific form to you. You can accept any type of immunization documentation. Often a parent, will print out, umm, get a print out from their doctor's office that's a MIIC print out and even including exemption information. What a parent returns to you, you can accept the long as it's got all the included information that you need. Umm. If parents give you a notarized statement for an exemption that's got what they're exempting from, even though it's not on this particular form, that's acceptable. You can. You can certainly accept that and also uh for a medical exemption and for provider gives you something that's on their office letterhead stating the reason that there is a medical reason not to vaccinate the child, you can accept that. We can go to the next slide, please.

So, some points to remember for the immunization law with child care centers is to always use, like I said, the immunization form when you're sending out information to parents. The best practice that we like to point out is to include the Are Your Kids Ready? document. We don't require you to, but it's just a best practice to do that to, you know, to be helpful for parents. When it comes to doing the annual immunization status report, remember that this is asking about the law. Have children met the legal requirements? And you can use the Are Your Kids Ready? or the vaccine doses guide to help you determine, you know, have kids met the legal requirement? And here I wanted to point out a couple things that there is, that will be useful for you. I'll show you on the next couple slides here. I'm sorry, but the statute and the rule can be confusing and so if you have parents calling with questions, or if you even have questions about what's included in the law, you can call us for help. We'd be more than happy to give you exact language or point something out in the law or in the rule of why you're doing something as far as immunization requirements are concerned. So, let's go to the next slide and I'll show you here.

This is the vaccine doses guide. This is gonna be helpful for you when you're doing the AISR. This shows you broken down by age and the vaccine of exactly how many doses are required for each age group. So, this will be very useful. And then also on the next slide.

These are the worksheets. Now some of you might already be familiar with them and have used them in the past. They're posted on our website. They haven't changed, we've just updated them a little bit. These are helpful too if you like to write things out and gathering your data and doing the AISR. But it just wanted to remind you to please not send them to us because you'll write down patient's names or excuse me, children's names to figure out your and total up your information. But keep these there are resource for you. If you do send them to us, we will have to destroy them because they have patient names and their confidential. So, we would have to destroy them. So please don't send them to us. So that's all that I have as far as the immunization requirements. What I'd like to do now is hand it over to my colleague Jenevera with MIIC and she can give you some more information. Jenevera.

### Wolfe, Jenevera (MDH)

Hi, thank you. My name is Jenevera Wolfe. I'm with the MIIC operations unit at the Department of Health. You can go ahead and go to the next slide.

So just a little bit of background, MIIC, is the Minnesota Immunization Information Connection. It's an IIS system that was created in 2002. It's a statewide confidential system that stores data for immunization records for clients. As a Rule 3 child care provider, your organization can have access to MIIC directly and MIIC can be used to support completing the annual child care report. Next slide.

If you don't already have access to MIIC, you can go on our website and you'll go to this participating in MIIC page and you'll click on the Step 2, which is the enroll drop down and then you'll fill out this REDCap survey. If you think that your organization does already have access to MIIC, you can always email or call the help desk and provide us with your Rule 3 license number, and we'll go ahead and look it up and let you know if you have access. Go ahead and go to next the next slide.

Once you get to that screen where you click enroll, it'll take you to what's called a REDCap survey. You'll go ahead and fill that out. You do need an authorized representative, so somebody in your organization that is authorized to complete legal agreements, and then once you've finished this REDCap survey, you'll get a PDF copy to save to your computer. Next slide.

And then once we set up your organization, we'll set up the user or whatever user you've put on that Red CAP survey, and you'll get 2 emails from us. The first email will look similar to this where it'll give you your organization code and your username, and then the next email will be an encrypted email that will send you a temporary password that you have to change once you've logged in. So go ahead and go to the next slide.

Right now, I'll just show you a quick demo of how to log into MIIC and some just how to create a list to help you complete the report. So, I will take control here. Alright, so this is the login screen to MIIC. I am using the test environment. It does look exactly like the production environment. I just want to let everyone know this is a fake environment and their fake clients in here, so that's just a disclaimer. When you get your email, it'll give you that organization code that we addressed to you guys. Your username and all users do have to have their own organization or their own username and password. And then we'll hit log in, and this is what your screen should look like at the top of the screen it'll tell you

which organization you're working under. This should say your child care name. The user that's logging in and then your role will be read only. Some of the users will have admin school and child care admin and their screen will look just slightly different, but basically the same. I'm just gonna direct you to the top of the screen here. This is the home tab, which is what we're looking at. This is the manage my account tab. This is where you would go in and change your password. I helped our log out. Log out obviously logs you out and then this help desk button right here actually generates an email for you to the help desk so you can always go ahead and use that if you want to send an email to the help desk. And in this light bulb button brings you to the MIIC user guidance and training page. So that's also pretty helpful if you have questions about the application itself.

I'm gonna go back to home here. And the first thing I'm gonna do is show everyone how to look up a client. Again, these are fake clients. So, to look up a client in MIIC, you're going to go under this routine functions' header on the left side of the screen and we're going to click find client. To look up a client you want to get their last name, first name and birth date, or some portion in combination of those. Depending on how uncommon the name is or how common the name is, you can use less of one or more of 1. So, I'm gonna put in our fake client and I know that there's only, I think there's only one Rainbow Bright in here, so I'm gonna click up look up Rainbow Bright and this will direct me straight to Rainbow Bright's record. So, this is everything that MIIC has for this client. It's got their first name, their last, their middle name and last name, birth date, gender if we have it, mother's maiden name and then it's got an address if we do have that and then this bottom part is the actual immunization record and then the very bottom is our MIIC forecaster. You can always go on our webinars and look to get more information about both of these. Real quick, there's a print MIIC immunization report should you need to do that, you can click on that, and it should open a PDF for you. Umm. And that's how you look up a client and there are a couple ways I'm gonna go back to home here. There's a couple ways that you can use MIIC to help you with the report. To do that, you need to create a list of your enrollees in your organization, and you can either create a list manually or you can create a list by using a spreadsheet. So, to create a list, you'll go under routine functions again and you click manage list. This screen won't show as many lists as I've I have. It does show you every list that your organization has ever made, so if you've participated in MIIC before or one of your other staff members have and they've created lists, they will still show in here. You should all have access to every list. You can delete lists if you don't want them anymore. You can view old lists and reuse them if you want. Right now, what I'll do first is create or update by making it by using a I'm sorry, creating a list manually one at a time. So, I'm gonna click this button right here and I want it wants me to name a list that you would just put something that makes sense to you, and I'll click save and you'll see that this new list has been created. So, I just created list name one at a time. It was created by me and there's zero clients on the list. Now to add someone to this list, I'm gonna go back over to the left side of the screen and you see this add client to list option. So, you'll click that and then you'll put in Rainbow Bright again because we like Rainbow Bright. Nope. And click find and I'll bring you back to her record. But now you'll see that there's a reports header here, so I can click on this and find the list that I had just created and it's the one at a time list. I will tell you here if you don't see the list that you just created in this drop down, it means that this client already exists on your list and that's kind of more important if you've uploaded a spreadsheet for a list. But if you've already created a list and you're trying to add Rainbow Bright to a list, and there's 87 kids on it, and you just don't know if she's on there. If you're list name isn't in here, it means that Rainbow Bright is on the list you're looking for. So, I put one at a time and I'll click add and it'll tell you that this client has

been added to the to the selected list. Now to check that we can go back to this manage list feature and you'll see that that list I just created now has one client on it and I can click on this little. This is supposed to be people. I'll click on this little icon, and it'll show you the Rainbow Bright is the only client on this list. Now, if you do have a center that has more than like 10 kids, personally I would rather use the upload uploading a spreadsheet instead of adding 87 kids one at a time to a list. So, I'm gonna go back to home and then we'll do the managed list again and then we're going to create or update by uploading a file. So, I'll click this bottom button here and I'll give you a couple options. It says upload CSV template or the client query template. We're gonna do the top one that says CSV template. You'll click on this file and depending on your computer, it'll either open like you see over here as a zip file, or it'll open as the actual file. Mine does a zip and then it makes it this comma separated value file. So, I'll just open the template for you all to see. Let me expand it and this is as simple as the template gets. You don't wanna change anything any of the, you don't wanna change the order of these columns and you wanna keep the header in here, so don't only editing this template is, the only editing of this template is to put in last name, first name, middle name if you have it and then the other information, if you have any of those like C, D and E and F columns, we do need birth dates, so the minimum required information is last name, first name and birth date. If you have the other information, you can certainly put it in there, but you don't need to. Again, just last name, first name and birth date. You cannot put in nicknames. You cannot put in parentheses or commas anywhere in this file and MIIC won't be able to read it if you put in any special characters. So, I'll just show you what file that I've already created. So, you don't have to watch me type. So let me close this and then I've already created one for everyone to see. So, as you can see on this file, we've got 11 clients on here or enrollees I guess for you guys and then we don't have, we just have last name first name and then birth date. Some of them have middle names and the case doesn't matter on there, but you do need to make sure you have at least those 3 fields. And again, if you have extra information, you can put that in there. Umm, I cannot stress enough that you shouldn't put any special characters in here, including commas, and then when you do save this file, you wanna make sure when you hit save or file save as sometimes your computer doesn't save it as a CSV document, you need to save this as a CSV document. Sometimes Excel likes to change it to I think an Excel S X file. Just make sure it is comma separated or comma delimited. So just make sure when you save it, it is saved as that that same template. So, I'm gonna close this. So now you've put your kids in that template. You're you'll save it to your computer someplace you remember, and we'll go back to the manage list and then do create or update. And instead of looking at the template, now we're going to create a new list. So, we'll just say we'll do, and annual report I can still. And you can name the list. Whatever makes sense to you. So, we'll put in a name and then we're going to go find the file by clicking choose file and of course it is. Umm. So, we'll grab our list here. Hit open and I'll say the files here and then we'll click upload and I'll say the following client list was uploaded and we'll click check status. Depending on the size of your file, it could take a little bit longer. It should be pretty quick though, and you want the status over here to say complete. If it says error, it means there's something wrong with your file and that usually means it's a special character or you've rearranged the columns on the template. If you keep getting error after you've tried to fix it, you can always email the help desk up here and we'll try to help you. But it should say some complete and then you can look at your list by the status by clicking on this. It's a hyperlink here that under the job name. So, we'll click on that, and it'll tell you briefly just to description of what happened. So, this is telling me that it processed 11 clients, it added nine to the list and two of those were not added. Now to see why they're not added, you can click on this members not found hyperlink on the top. Not everybody will get this, but if you do, just click on that and this isn't pretty, but it's going

to tell you why we can't find these clients. So, it's telling you that Santa Claus and this birthdate was not found in MIIC. So, you can either search manually or, you know, Santa Claus might not be in MIIC. So, if the client is in MIIC, we can't isn't in MIIC. We also can't add them to the list and then it'll tell you that Sugar Toast here, it says a provider has not given consent to release this information for this client. What that means is the parents and or guardians of this client of I locked the record either to MIIC or to a specific organization or purge the record entirely. So, it means somebody went in, somebody requested that the record be locked, and you not be able to view it. Umm. So, in that case you would have to either add their information manually to your report or check with the parents or guardians. So that's how you create a list, and once you've created your list, you can go back to manage list and you'll see that this annual report 2023-24 has been created and there's nine clients on it. You can click on the view icon, and it'll give you a list. I will tell you can click on this last name hyperlink, and it'll direct you to the client's record and then you can go back to manage list and view the list again if you want. From here, to request MIIC to run your report for you. So, you've finished everything in MIIC, and you want Mic to run the report. Like I said, you can click on that help desk icon and it'll create an email for you. I'll just show you real quick. This is how we would like the email to look. So, this is the report request and all its gonna do is it's showing you who it's from, who it's to. So, it'll have MIIC help in there in the subject line. We'd like you to put the report ear and then you'll have your child care name, your organization code the name of your report and then your DHS license number, and this is all in this checklist that Lisa will link at the end of the webinar. So, this is on a checklist that you can see. So, this is an example email, so you'll send that to us and then once we run the report, we'll send you back the report and tell you with an attachment the that your report is attached and now you need to go to the AISR application to input your data. Umm. And that is all I have for MIIC. Again, I just, I can't stress enough that you can always email the help desk here and this little light bulb will take you to everything MIIC, and it'll give you user guidance and everything. So that is what I have. I believe Hanna is next.

### Ljungman, Hanna (MDH)

Thanks, Jenevera. Yes, hello everyone. My name is Hannah Ljungman, and I will be going over the new online reporting tool called the annual Immunization Status Report or AISR for short. So, this is what the home page will look like. So, we are switching to an online reporting tool which will streamline the reporting process and it'll make it easier to submit and keep track of reports. You must submit your report through this AISR application, and we no longer accept paper or emailed reports like we have in the past. So, this application is already used by schools, and so we're just adding child cares in here as well. So, in order to start and log in, you will need to create an account, so you'll press here on this login or create account button. It'll take you to the login screen, and if you're a new user, you need to register. So hit this little register button at the bottom and fill this out with your first name, your last name, your email, and then create a password that you will remember. So, once you have registered. Umm, that'll take you to the home screen. I'm just gonna log in.

It'll take you to this home screen and you'll see here the tabs for public and charter schools, private schools, child cares and higher education. You will only need to look at child cares. Like I said, schools already use this system, so once you log in, you won't have any schools or child cares added to your tabs. So, in order to get access, you need to press on this request school access button. You will fill this information out. So, what type of organization your access for? You will click child care center and then what your current position is with the school, so whether you're a child care provider or an admin or

other. And then you will enter in your DHS license number. Umm, you don't have to worry about this bulk query access. That's something that schools use, but it's not quite ready for child care this year, so once you've filled in your organization, type, and license number, you press submit and you'll get this little pop up that the MDH staff will now review your request. And then once MDH admins have gone in and approved your request and verified you're a child care provider, you will now see your child care center listed under this child cares tab. Umm. So, you can always edit your contact information. We recommend doing this right away. So, you can edit your first name and last name, your phone number, and your email address, and you can also add a secondary email address. So, if you make any changes, just hit submit and that will be updated in our system. So, to complete your report, you will have to go on this left-hand side. Click on this add report button. Once you do that, you'll have to select the age categories that you have children currently enrolled. So, you can select all the age categories that you have children in, and press submit. Umm, you can always go back and edit your age groups, so if you accidentally clicked on an age group that you don't have any children enrolled in, you can uncheck it. Or if you miss checking one, you can come back and check and just press submit again and then changes will be reflected in the report. So, once you're in here, this is where you will be entering in all of your immunization information. So, you can see up here, we'll have your centers name, your DHS license number, your address, your contact name, phone number, and email address. And again, if this is incorrect, please umm edit that contact information on the home page. We also have these three buttons up here. This one is to save your report. We recommend saving frequently while you're in here in case the application times out and we don't want you to lose any data. So please use the same report button frequently. There's another button to submit your report, so once you've entered in all of your information and are ready to submit, you will press the submit button and then again like I said before, you can edit your age groups. Then you can also see and navigate between the different vaccines. So, this first tab here is the hepatitis B and you can click on each vaccine name, and it'll take you to the different vaccine tabs.

So, in this first tab, the hepatitis B tab is where you will enter your enrollment information. So, you will just type in your enrollment information for each age category and once you press save report now that enrollment information is going to transfer over into the rest of the vaccine tabs. So, you can see now I'm in the DTaP tab and the enrollment information it has been entered in, you cannot edit the enrollment information unless you are in the hepatitis B tab this first tab. So, if you need to edit anything, you can go ahead and change that. Press save report. You may have to refresh your page in order for the enrollment tabs to update. And once you have enrollment information entered and updated and saved, you can now go ahead and complete the vaccine tables. So, as you notice, once I added enrollment information, all of the boxes turned red and that is because we are missing information, and the boxes don't add up to the total enrollment and that's because we haven't started entering any information yet. So, the enrollment should equal all required doses plus in progress missing doses plus no doses plus nonmedical exemption plus medical exemption. And so, you can use the child care vaccine doses guide to figure out what status children fall into. So, count children that have received all required doses of a vaccine in the all required doses tab. And then if a child has received at least one dose but they are missing the required number of doses and don't have a medical exemption on file for that vaccine, you can count them in the in progress missing doses tab. Next, count children that are missing all of the required doses and do not have an exemption on file for the vaccine in the no doses column and count children that have a proper documentation showing that they have a history of

varicella or chicken pox in the history of disease columns, so that only applies to varicella. Here this history of disease. Umm. Count all children that have non-medical exemptions on files for vaccine in the non-medical exemption column and count children that have a medical exemption on file in the medical exemption column for that vaccine. So, if you have entered your data correctly, this should cells should turn green after you save your work. So, for example, if I put four children and all required doses with one with a nonmedical exemption, you see that it turns green, meaning that this all adds up to the enrollment for this age category. As you see, as I enter in the information and it adds up, it turns green. If for example, I put in the wrong number of children, then it'll stay red and it'll stay red until you fix it and then it'll show green when it is correct. So, I'm gonna go ahead and save my report. And then you can go on to the next vaccines and do the same thing for each vaccine. Umm, once you have completed each vaccine tab with all the immunization information for all of your children and are ready to submit, you can go ahead and press this submit report button. It'll have this pop up that says click OK to submit your data. If you do have any errors in your report, it will have another pop up that says that your report is out of balance, and it'll show you in which case in which vaccine tabs that you have errors in. So, it shows that I have errors. In DTaP, pneumococcal, Hib, hepatitis, A, polio, MMR, varicella. And that's because I did not fill them out for this example. Any rows that are highlighted in red with a red exclamation point, do not add up to the enrollment listed. So, if you're not ready to submit, you can just click no and go ahead and fill in information so that it all turns green. And again, it's important to save your report many times. OK. And so now that I have filled out the whole report, I'm gonna try submitting again, I'm gonna press OK. And you see that I didn't get the second pop up and that's because I don't have any errors in my report. If you want to save your report, you can go ahead and print your report and it'll save as a PDF. Or you can print it out and save it for your records. And just to note again, please save your report often, umm. And the AISR application is a real time system. So, once your data has been saved, MDH will be able to view any data that you have entered, and you can return to the application at any time to edit your data or update it. So, I'm going to return to the home screen, go back to the child care tab and you can see now the date that I have started and edited that report last. If I need to come back and change anything, I can go ahead and click edit report and it'll take me back to the report tab. So now I'm going to hand it back to Lisa to go over some tools and resources.

## Harris, Lisa (MDH)

Thanks, Hanna. That's exciting information and I'm looking forward to using it this year with the child care providers, the school has done very well with it, so I think I think providers are gonna be excited to use it and also thank you, Jenevera for showing us all the great tools with MIIC. So, there is some more information here and these are just additional resources, links to a page that you're already probably familiar with, The <a href="Child Care Provider Immunization Reporting">Child Care Provider Immunization Reporting</a>

(https://www.health.state.mn.us/people/immunize/ed/childcare.html) link. It's our MDH website that, that you've probably already gone to many times before, but it's the

health.state.mn.us/people/immunize/ed/childcare that hasn't changed for anything, anything different. The MIIC and Childcare Resources

(https://www.health.state.mn.us/people/immunize/miic/train/childcareres.html) those have been updated with the new checklist if you're still gonna use MIIC to assist with doing the AISR this year. One thing in the process that has changed if you do use MIIC and you're running a report, in the past, MIIC would submit the child care report for you. That is no longer. That's no longer happening this year. What

you will do is you'll take the data from your MIIC report and enter it into the AISR. So umm, that step has been added on the checklist. That's one thing to point out for this year, you can still use MIIC, but there's just one more additional step to make sure that you take the data and enter it into the AISR application yourself. So that will be pointed out in there, the user guidance, all the training resources, those are always available to you. Something if you haven't done it already, we have a <a href="Got Your Shots? Newsletter">Got Your Shots? Newsletter</a> (ww.health.state.mn.us/people/immunize/hcp/gys/index.html). That is, it's, It's a broad audience. It's any provider, it's not just child care related and so we certainly encourage people to sign up for that. The link is here, and you can find it on our website as well. It's our monthly newsletter that goes out on a wide variety of immunization topics, so that will be Interesting to you if it stretches your horizons a little bit beyond child care, but the latest and greatest is always gonna be printed in the in the Got Your Shots? Newsletter, so that will be helpful. And then let's see also umm, there's a school immunization and vaccine preventable disease GovDelivery link and that one also, maybe a little bit broader than what you're used to, but yet it's still, umm, useful information, so encourage you to sign up for that one also. And then we can go to the next slide here.

Here's our contact information, and so this year with having the new application, AISR, we have a new email address for you guys to use. It's the health.aisr@state.mn.us. It's for all a ISR reporting questions as well as the <a href="Health.childcare@state.mn.us">Health.childcare@state.mn.us</a> for all of the child care reporting questions in general that you have used over the years and are used to. But if you've got when you're doing the report and you've got specific questions to AISR, we ask that you use the new email address, and it will go directly to that inbox, and we can answer you right away. We also have the MDH contact numbers, local is the 651-201-5414. That's the main MDH number, but there's also the 800 numbers, the 800-657-3970 or the 877-676-5414 numbers if you're calling from Greater Minnesota, you can always reach the immunization program for any kind of just general immunization information. Of course, now the AISR and child care questions. You can reach us that way and then MIIC has their own help desk number. The 651-201-5207 or the email box is health.MIIChelp, which is spelled MIIChelp@state.mn.us. So, you can get a hold of us anyway possible. And we're here to help you. So, let's see. Finally, here's our contact information directly here. I wanna thank you. I'm Lisa Harris Lisa. Harris@state.mn.us, and then Jenevera Jenevera. Wolfe@state.mn.us and Hanna Hanna. Ljungman@state.mn.us. we are available here. You can certainly reach out to us each individually, but it really wanna thank you and then on behalf of Jenevera and Hanna, we know that you're busy as child care providers all day long. So, we appreciate the time that you took to listen in on the new tool and of course learning about MIIC and then for AISR. We're very grateful that you spent time with us today. Thank you so much. Hopefully that you've learned something that you know where the resources are and please reach out to us if we can do anything to assist you to answer your questions and that's it for today. Thank you so much everyone. Bye bye.

Minnesota Department of Health Immunization Program PO Box 64975, St. Paul, MN 55164-0975 651-201-5503 health.aisr@state.mn.us www.health.state.mn.us/immunize

8/17/23

To obtain this information in a different format, call: 651-201-5414.